# 4 – HOGYAN KELL MONITOROZNI AZ ETHERNET PORT FORGALMÁT

### 4.1 Bevezetés

Az UNIFLOW‐200 Ethernet portja Modbus TCP Slave portként funkcionál, amelyen keresztül külső eszközök (PLC, felügyelő rendszer) kérdezheti le az adatokat.

A kommunikáció hibája esetén hasznos lehet az Ethernet port forgalmának monitorozása, vagyis a bejövő és kimenő táviratok vizsgálata.

Ez a dokumentum leírja, hogy hogyan lehet az Ethernet port forgalmát monitorozni.

# 4.2 Firmware kompatibilitás

Az e dokumentumban leírt eljárások, módszerek megvalósításhoz az UNIFLOW‐200‐ban a következő verziójú firmware szükséges:

201009 vagy későbbi.

# 4.3 Modbus TCP monitor elindítása

Navigáljunk el a Modbus TCP monitor lapra, ahogy a következő ábra mutatja.

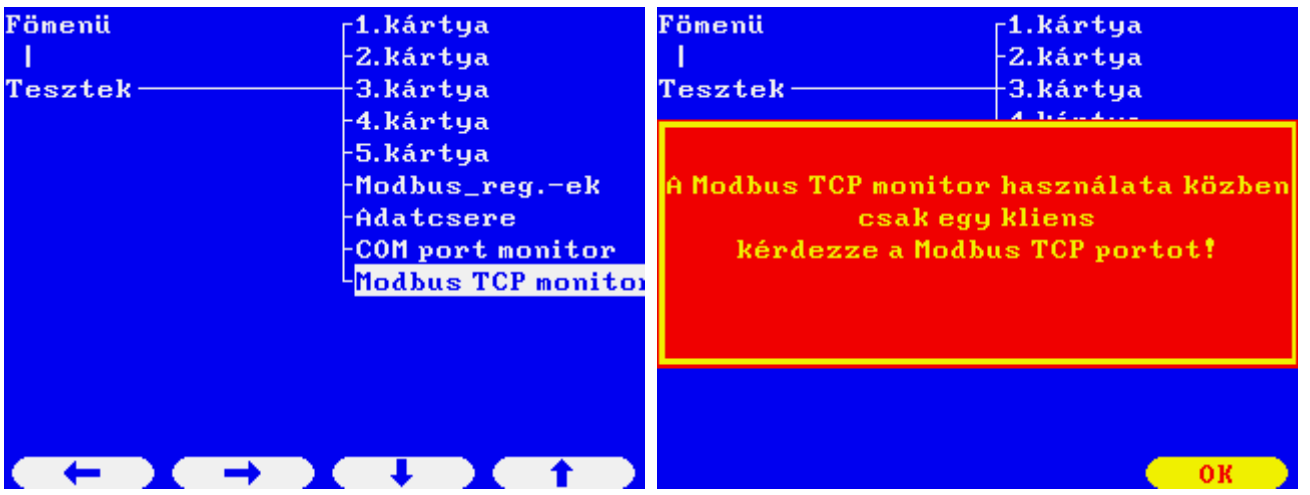

Győződjünk meg róla, hogy csak egy kliens kérdezi a Modbus TCP portot. Normál üzemben megengedett, hogy a Modbus TCP portot több kliens is kérdezze. A Modbus TCP port monitorozása közben azonban egyetlen kivételével, tiltsuk le a többi kliens lekérdezését. Nyomjuk meg az OK gombot a figyelmeztető üzenet nyugtázásához.

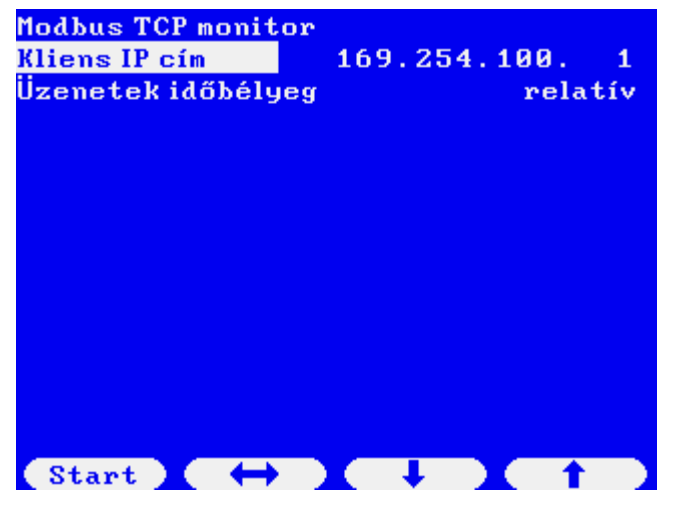

Írjuk be a kliens IP címét.

Állítsuk be az időbélyeg formátumát. A következő lehetőségek közül lehet választani:

‐ abszolút (óó:pp:mm.mmmmmm formátumban a belső óra abszolút ideje lesz az időbélyeg);

‐ relatív (óó:pp:mm.mmmmmm formátumban, a monitorozás kezdetétől, mint 0 időponttól eltelt idő lesz az időbélyeg);

‐ táviratok közötti (mmmm.mmmmmm formátumban a táviratok között eltelt idő lesz az időbélyeg).

Nyomjuk meg a Start gombot.

A kijelzőn láthatóak lesznek a bejövő kérdések és a kiküldött válaszok.

```
Kliens IP cim: 169.254.100.1
00:00:06.382618 ->
                                           909088 88
                                                \mathbf{B}00:00:14.663759 <-
                                  09
                             88
                                       88
                                           88
                                                \boldsymbol{\mathsf{B}}00:00:14.663777 - \rangle9089
                                      0090\mathbf{a}00:00:17.712461 <-
                             88
                                  BA
                                       88
                                           88
                                                \overline{a}00:00:17.712479 ->
                             88
                                       88
                                           88
                                  BA
                                                \mathbf{a}00:00:22.033193 <-
                             90ØB
                                       9898\mathbf{a}- \rangle00:00:22.033212
                             98\overline{B}9098\mathbf{a}00:00:26.979478 <-
                             88
                                  0<sup>c</sup>9888
                                                \mathbf{a}00:00:26.979497 ->
                             900<sub>C</sub>9090\boldsymbol{\mathsf{B}}00:00:32.773187 \leftarrow\overline{a}88
                                  ØD
                                       88
                                           88
90:90:32.773205 ->
                             88
                                  ØD
                                       88
                                           88
                                                \overline{a}00:00:37.759851 <-
                             88
                                           90\boldsymbol{\mathsf{B}}ØE
                                       88
00:00:37.759870 ->
                             90ØE
                                      0090\mathbf{B}StopMenii
```
Várjunk, amíg a képernyő legalább 2‐3‐szor feltelik a táviratokkal, majd nyomjuk meg a Stop gombot.

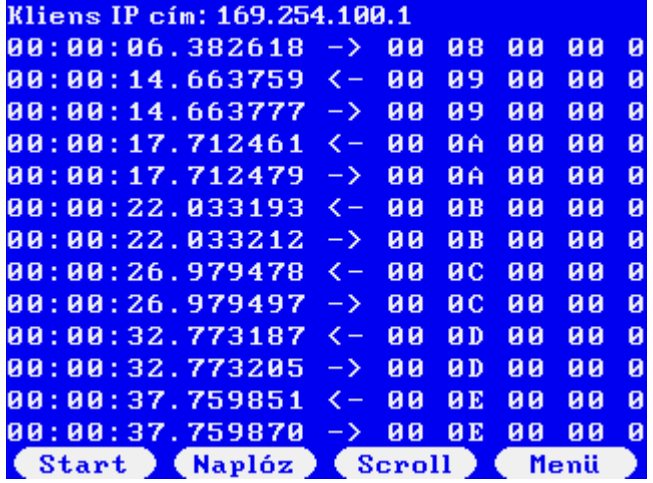

Megjelennek a Naplóz és a Scroll gombok. Fájlba menthetjük a táviratokat, amit azután átvihetünk az Uniflow‐200‐ ból a számítógépünkre, vagy a kijelzőn vizsgálhatjuk a táviratok tartalmát.

Az adatok mentéséhez nyomjuk meg a Naplóz gombot. Néhány másodpercig a "Napló mentése folyamatban..." üzenet látszik, majd a "Napló mentés sikerült" felirat jelenik meg.

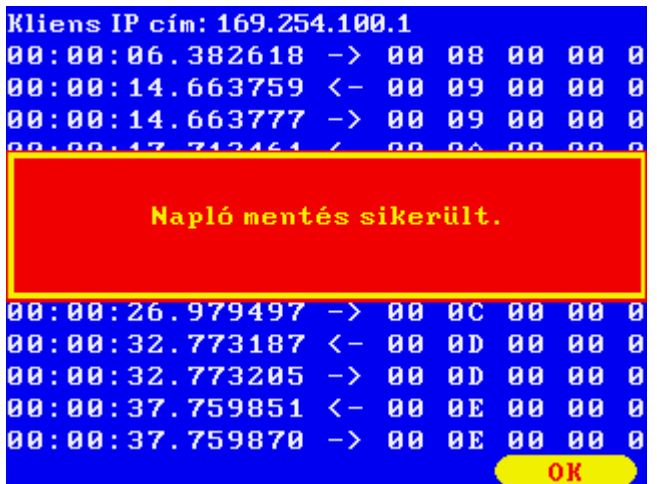

Ezzel a forgalmat fájlba mentettük.

Az üzenetek tartalmát a képernyőn is megnézhetjük. Az üzenetek közötti navigáláshoz és a teljes üzenet megnézéséhez nyomjuk meg a Scroll gombot.

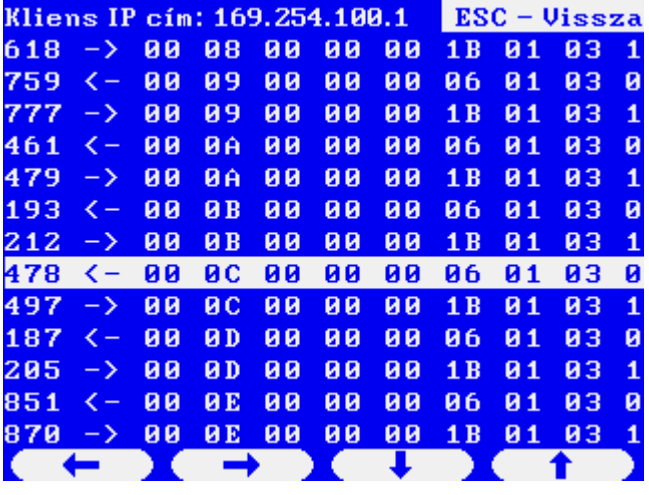

A le/fel és jobb/bal nyilakkal navigálhatunk az üzenetek között és mehetünk végig az üzeneteken.

#### 4.4 A log fájl kimentése PC‐re

Indítsuk el az UNIArchive programot a ToolBox szoftverben.

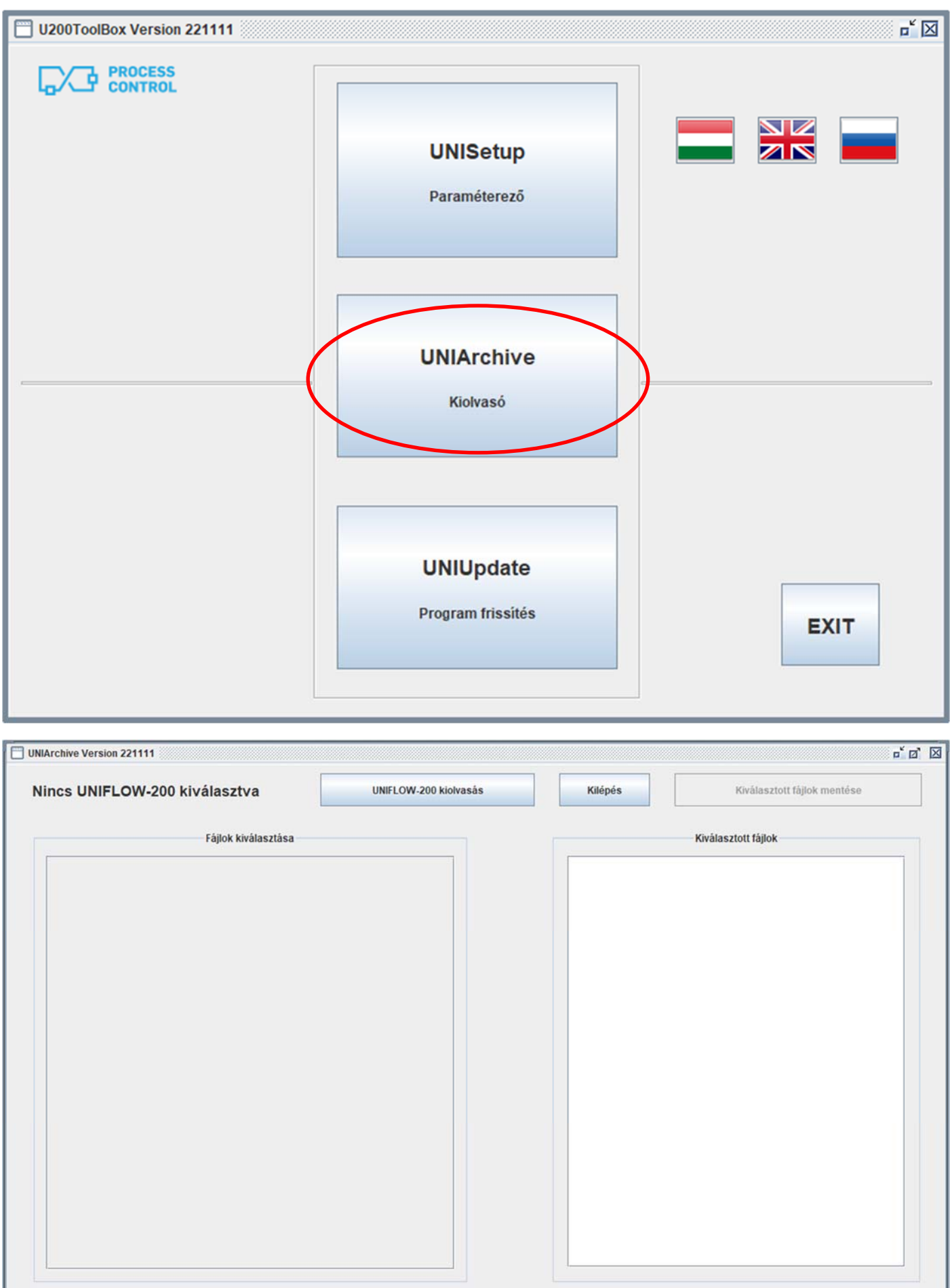

ı

Nyomjuk meg az "UNIFLOW‐200 kiolvasás" gombot és a megjelenő címlistából válasszuk ki a vizsgált számítómű nevét/IP címét. Ha a lista üres, akkor nyomjuk meg az "Új hozzáadása" gombot és vegyük fel a vizsgált számítómű nevét/IP címét a listába.

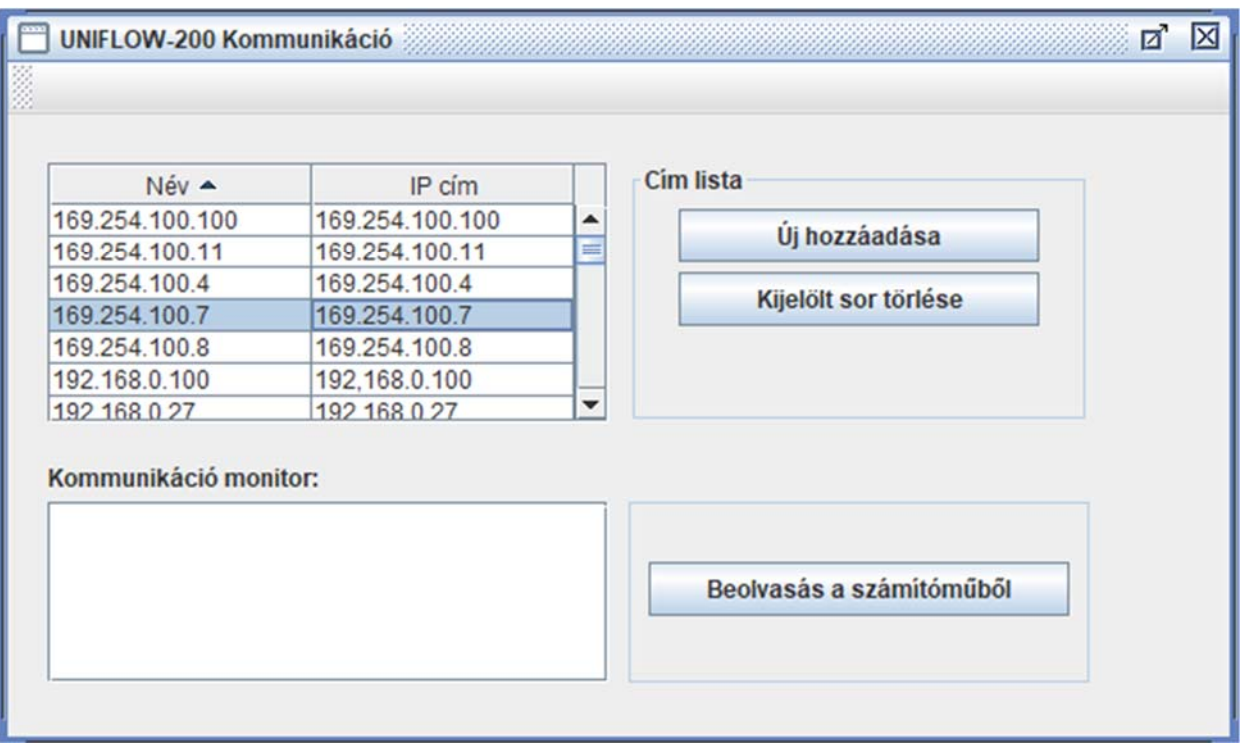

Nyomjuk meg a "Beolvasás a számítóműből" gombot.

Nyomjuk meg az OK gombot a Beolvasás sikeres üzeneten.

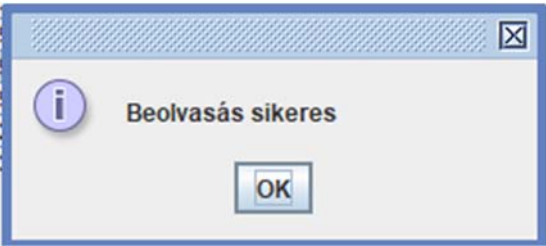

Az UNIArchive ablak bal oldali paneljében az archivált fájlok csoportjainak neve látható. Ez alkalommal bennünket a Komm. monitor naplók érdekelnek. Kattintsunk a Komm. monitor naplók előtti (+) jelre, ennek hatására lenyílik az e csoportba tartozó fájlok neveinek listája. Pipáljuk ki a jelölő négyzetet az előtt a fájl előtt, amit ki akarunk menteni a PC‐re. A csoportnév előtti jelölőnégyzet kipipálásával a csoportba tartozó minden fájlt kijelölünk.

UNIFLOW‐200 HOGYAN KELL MONITOROZNI AZ ETHERNET PORT FORGALMÁT Rev.: 2023. február

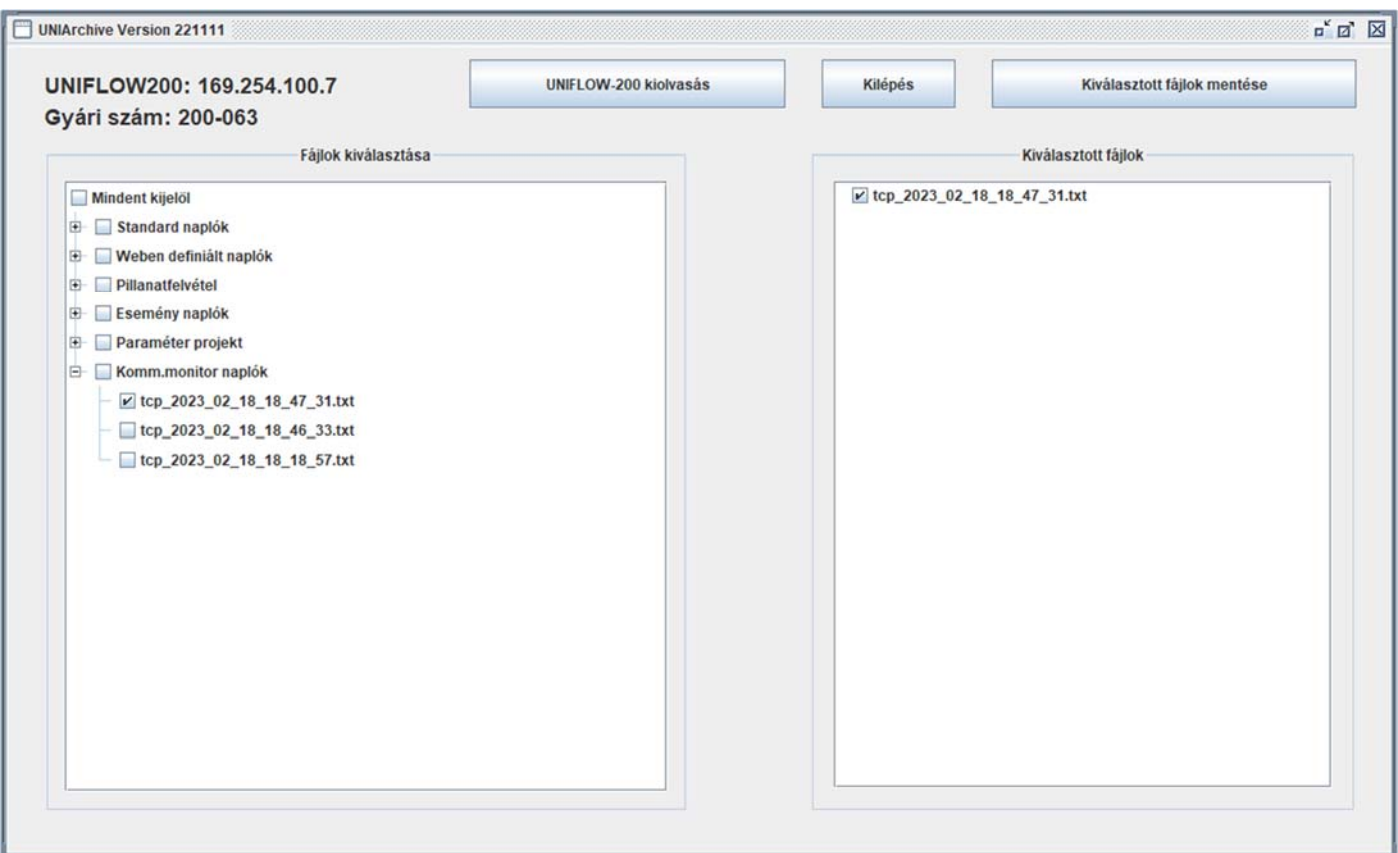

A kijelölt fájlt neve megjelenik a jobb oldali panelben.

Nyomjuk meg a Kiválasztott fájlok mentése gombot és tallózzunk el abba a mappába, ahová a PC‐n a fájt menteni szeretnénk.

### 4.5 A log fájl tartalma

A log fájl egy egyszerű txt fájl.

A fájl neve a következő szabály szerint képződik: tcp\_éééé\_hh\_nn\_óó\_pp\_mm.txt

Például: tcp\_2023\_02\_18\_18\_47\_31.txt

A fájl fejléce tartalmazza a TCP port beállításait.

A fájl maga a bejövő és kimenő táviratokat mutatja, hexadecimális formátumban.

Egy minta a fájl tartalma lentebb látható.

2023/02/18 18:18:57 Host IP cím: 169.254.100.7 2023/02/18 18:18:57 Kliens IP cím: 169.254.100.1 2023/02/18 18:18:57 Modbus cím: 1 2023/02/18 18:18:57 Reg. kiosztás: User\_Modbus

Időbélyeg: relatív

#### UNIFLOW‐200 HOGYAN KELL MONITOROZNI AZ ETHERNET PORT FORGALMÁT Rev.: 2023. február

00:00:06.382600 <- 00 08 00 00 00 06 01 03 07 d0 00 0c 00:00:06.382618 -> 00 08 00 00 00 1b 01 03 18 92 01 48 0d bf 81 48 00 58 58 48 41 4a c0 44 07 c7 48 48 08 bf 81 48 00 00:00:14.663759 <- 00 09 00 00 00 06 01 03 07 d0 00 0c 00:00:14.663777 -> 00 09 00 00 00 1b 01 03 18 93 1b 48 0d bf f1 48 00 59 e5 48 41 4b cd 44 07 c8 5a 48 08 bf f1 48 00 00:00:17.712461 <- 00 0a 00 00 00 06 01 03 07 d0 00 0c 00:00:17.712479 -> 00 0a 00 00 00 1b 01 03 18 91 ca 48 0d c0 17 48 00 58 15 48 41 4a 90 44 07 c7 0f 48 08 c0 17 48 00 00:00:22.033193 <- 00 0b 00 00 00 06 01 03 07 d0 00 0c 00:00:22.033212 -> 00 0b 00 00 00 1b 01 03 18 8f 7c 48 0d bd 8f 48 00 54 e8 48 41 48 57 44 07 c4 d7 48 08 bd 8f 48 00 00:00:26.979478 <- 00 0c 00 00 00 06 01 03 07 d0 00 0c 00:00:26.979497 -> 00 0c 00 00 00 1b 01 03 18 91 e9 48 0d bf 9c 48 00 58 40 48 41 4a ae 44 07 c7 2c 48 08 bf 9c 48 00 00:00:32.773187 <- 00 0d 00 00 00 06 01 03 07 d0 00 0c 00:00:32.773205 -> 00 0d 00 00 00 1b 01 03 18 92 60 48 0d bf 76 48 00 58 e2 48 41 4b 1f 44 07 c7 a0 48 08 bf 76 48 00 00:00:37.759851 <- 00 0e 00 00 00 06 01 03 07 d0 00 0c 00:00:37.759870 -> 00 0e 00 00 00 1b 01 03 18 94 1f 48 0d c0 ee 48 00 5b 45 48 41 4c cb 44 07 c9 48 48 08 c0 ee 48 00